#### Step 1:

From the home page, *www.anchoragelibrary.org*, use the drop-down menu under **SERVICES** and click on **PRINTING, COPYING, SCANNING**.

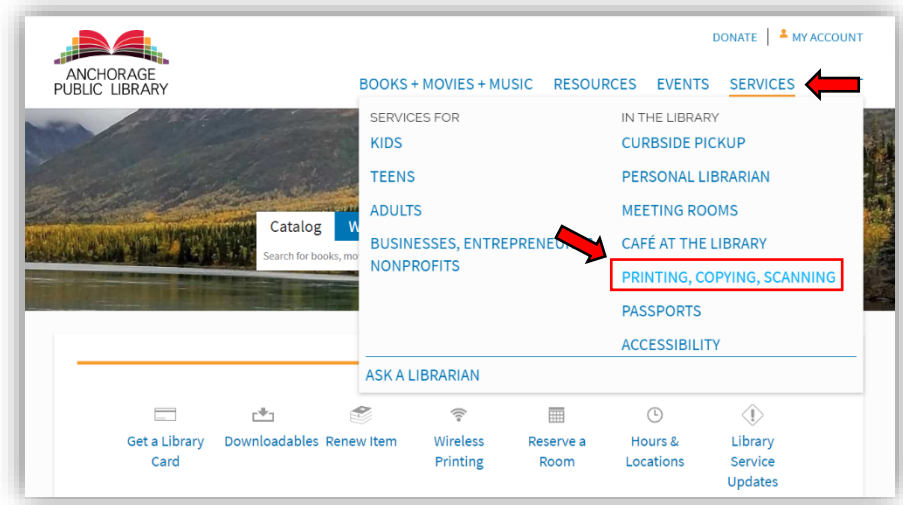

## Step 2:

Click on **wireless printing instructions** to reach the prining links.

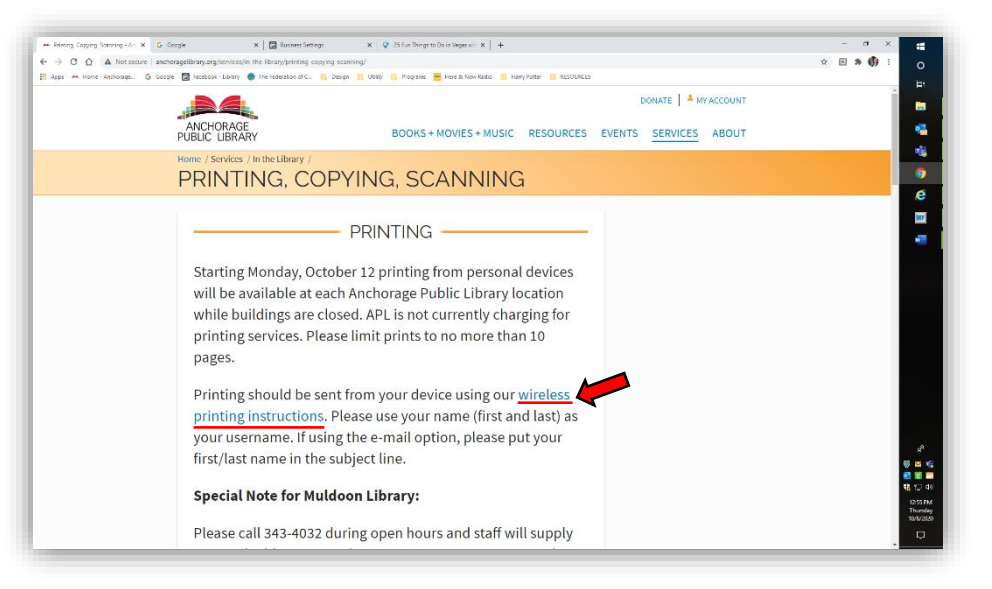

### Step 3:

Click on the link at the top of the printing page.

#### Step 4:

Select the orange **Select File** button.

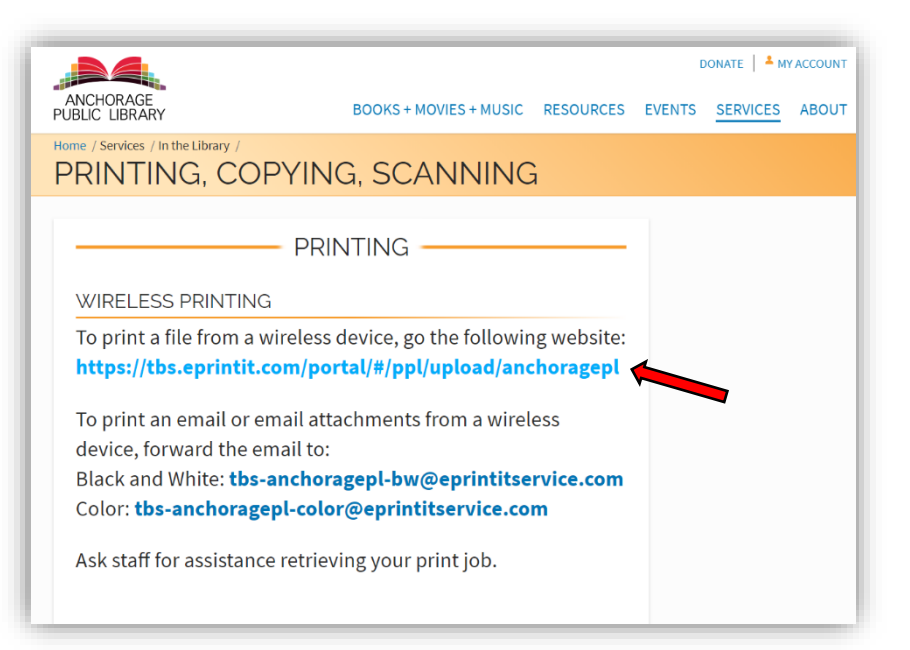

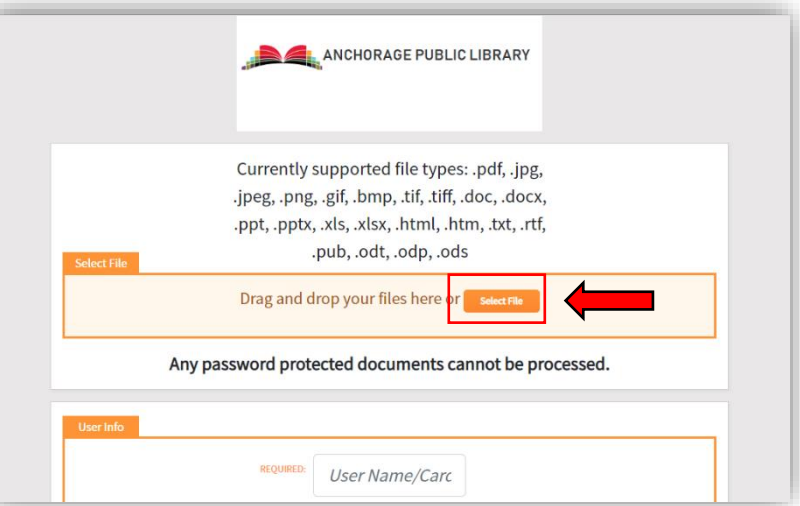

### Step 5:

Select the file which you want to print and click **Insert** or **Attach**.

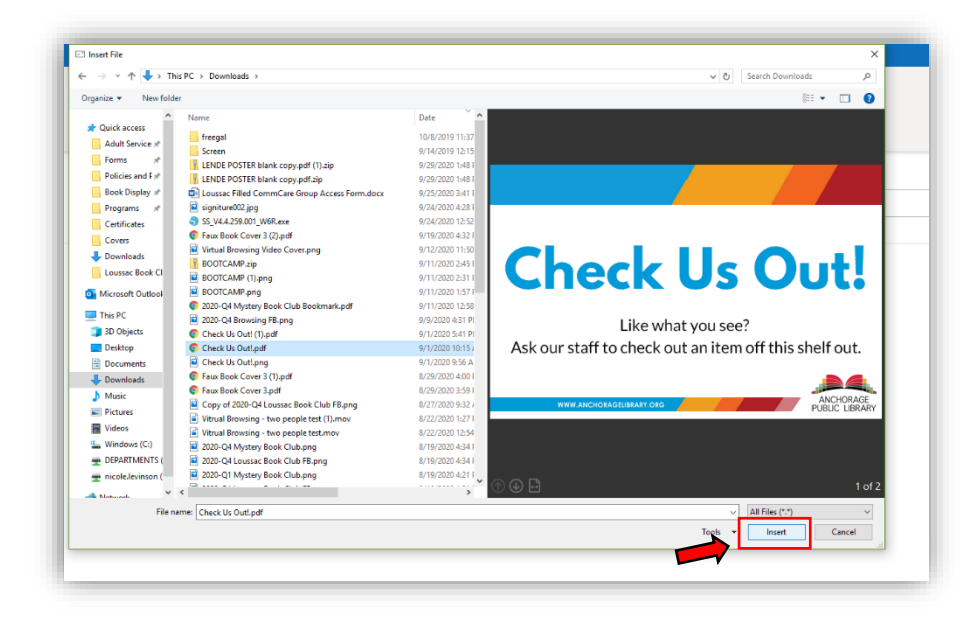

### Step 6:

Use the drop downs in the next section to adjust your number of copies or ink selection.

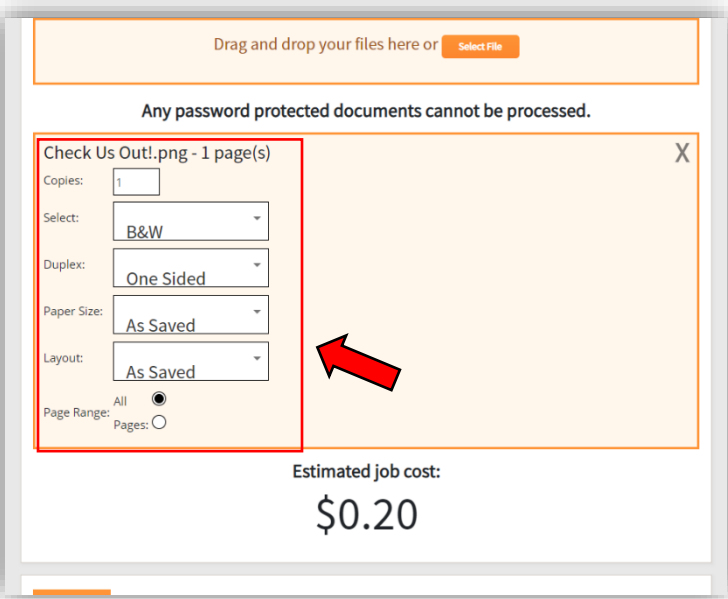

## Step 7:

Type your first and last name in the **NAME** field as well as the Location Code for where yuou would like to pick up your print job.

> Loussac Library – LL Muldoon Library – MD Mountain View Library – MV Chugiak Eagleriver – CE Gerrish Girdwood - GR

You may choose to enter additional information but your name is required.

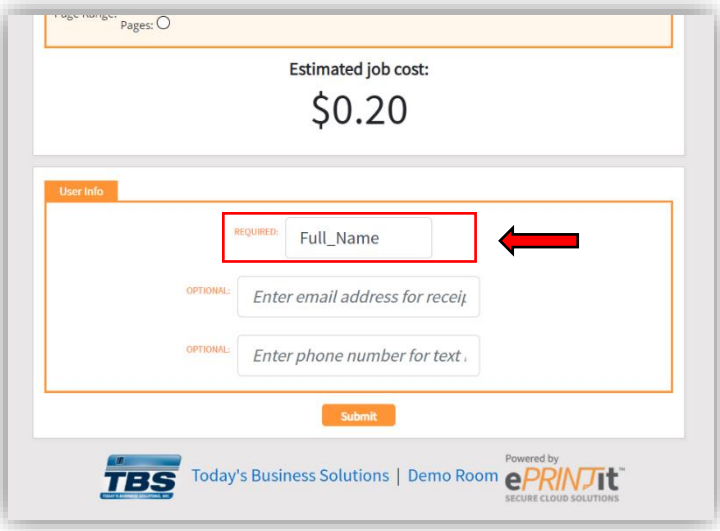

## Step 8:

Check to make sure all of the information you entered is correct and press **Submit .**

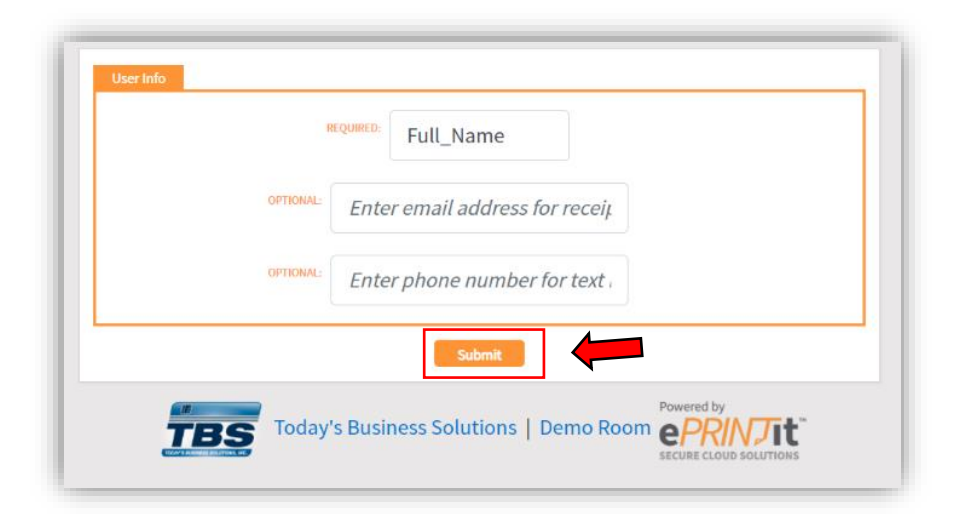

### Step 9:

You will receive a confirmation in a pop up. Follow the library protocol as posted on the APL website for retrieving your print job.

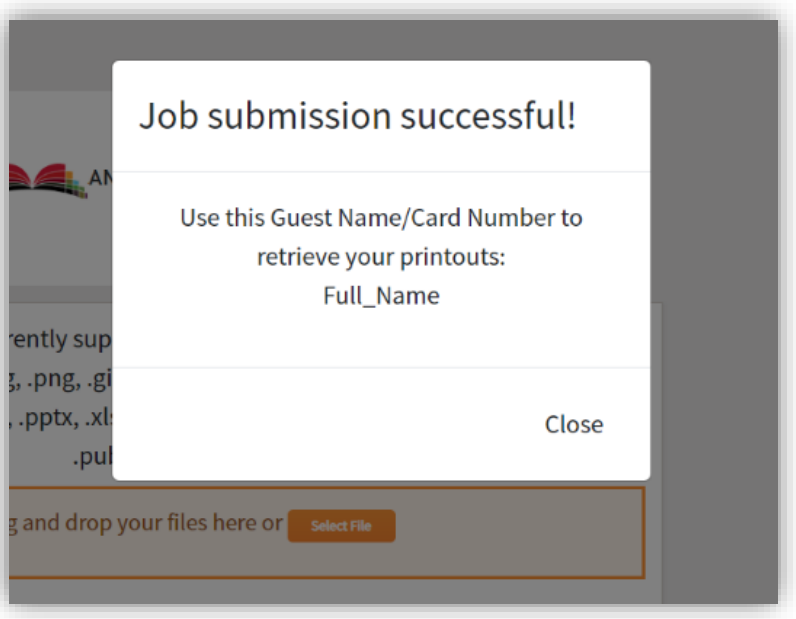